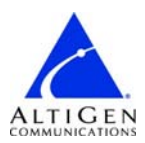

### MAX Communication Server 6.0 Upgrade Guidelines

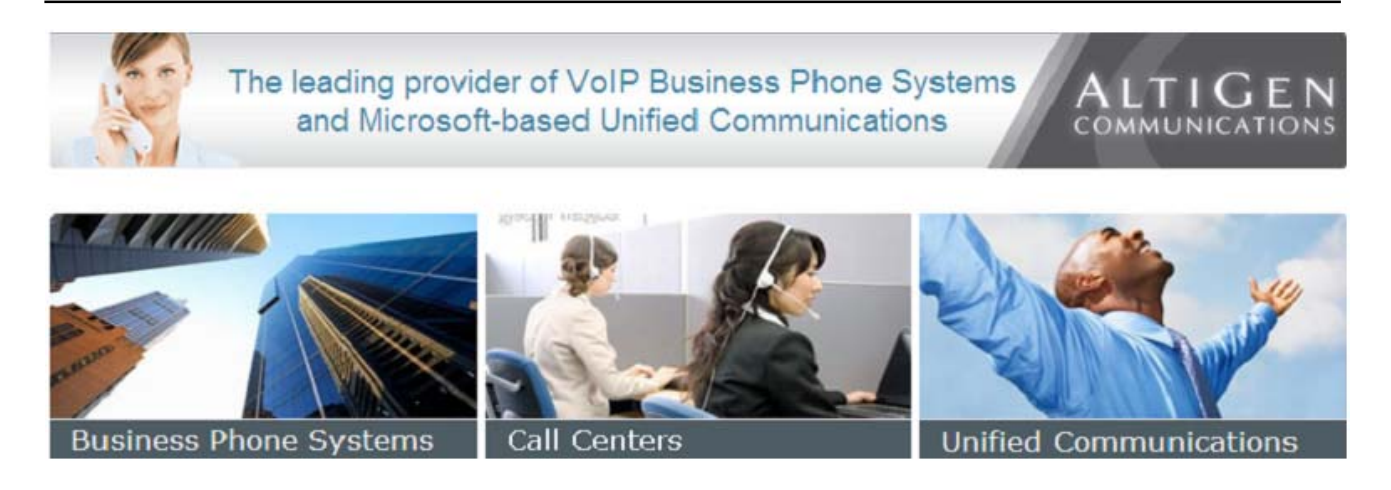

# **MAX Communication Server Release 6.0 Upgrade Guidelines**

# **Intended audience: AltiGen Authorized Dealers**

Version 1.3 08/04/2008

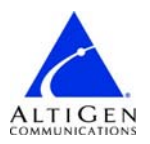

### **Introduction**

AltiWare has been renamed to MAX Communication Server (MAXCS) starting with the 6.0 release. MAXCS still has two editions, ACC and ACM. The 6.0 release is focusing on Unified Communication and Unified Messaging integration with OCS and Exchange 2007. For larger enterprise deployment, MAXCS 6.0 uses Host Media Control Processing (HMCP) architecture to expand the capacity of media server. The following are baseline feature enhancements in the 6.0 release:

- 1. Integration with Exchange 2007 Unified Messaging
- 2. New client application, MaxCommunicator, replaces AltiView
- 3. Presence state synchronization with Office Communicator (OCS 2007 client)
- 4. TAPI 3.1 support (for Vista OS)

Please refer to the Release 6.0 Features and Enhancements document for a more detailed description.

## **Special Attention**

The following areas are impacted and require special attention:

- 1. Licensing Model Changes To eliminate license counts being out of sync due to client computer improper shut down or loss of network connection , the following licenses are changed to a seat-based licensing structure in the 6.0 release.
	- **MaxCommunicator Seat**
	- **AltiConsole Seat**
	- **AltiAgent Seat**
	- **AltiSupervisor Seat**
	- **IPTalk Seat**
	- **TAPI Seat (New)**
	- **Integration Connector Seat (New)**

You need to select "Client License Management" to assign these licenses to extension users after upgrading.

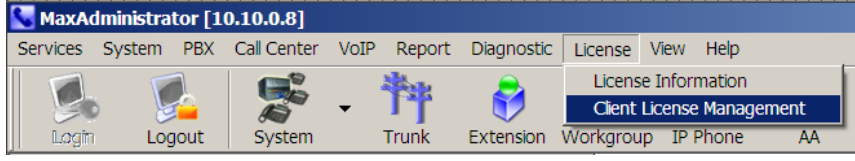

2. Exchange Integration – Exchange integration is now supported in both ACC and ACM editions with seat-based licenses. You can assign a license to an extension user through Extension Configuration/Mail Management tab.

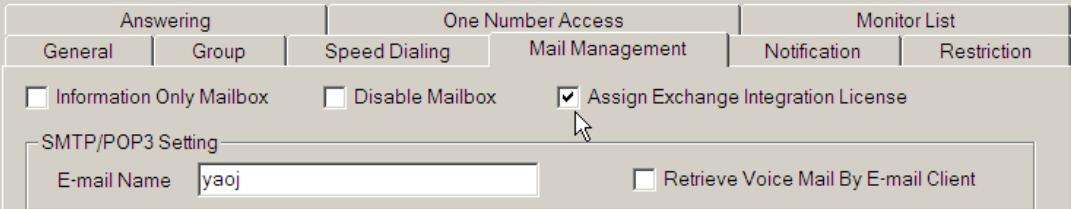

- 3. IP Phone Firmware After upgrading your system to version 6.0, IP phone firmware must be upgraded to the latest firmware version. The latest versions of IP phone firmware are
	- IP600 xxxxx.xxxx.2064
	- IP710 xxxxx.xxxx.2164
	- IP705 xxxxx.xxxx.2264

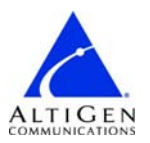

## **Licensing Changes**

MAXCS ACC/ACM 6.0 recognizes all 5.0A/5.1/5.2 licenses, except for the server base and server migration license. The following licensing changes should be noted before you upgrade to the 6.0 release.

- 1. Part number ALTI-MAXCOMM-xx (MaxCommunicator Seat License) is new to the 6.0 release. The MaxCommunicator license format is the same as the AltiView license in the 5.x releases. You do not need to order MaxCommunicator licenses to replace AltiView licenses when upgrading the system. Both MAXCS server and the registration site will map AltiView to MaxCommunicator automatically.
- 2. Due to the change of licensing structure for client applications, you will be asked if you would like to increase the number of MaxCommunicator users during upgrade. The registration server will allow you to increase the number of MaxCommunicator licenses (free) up to the total number of station users. A prorated Software Assurance fee will be charged for additional MaxCommunicator licenses.
- 3. Both TAPI and Exchange integration are available in MAXCS 6.0 ACC and ACM editions. Seat licenses are required to use these two features. Part numbers for these two features are
	- ALTI-TAPI-XX
	- ALTI-EXCHANGE-XX

When upgrading from 5.0A ACC/ACM or 5.1/5.2 ACM, you will be asked if your customer is using TAPI or Exchange integration. The registration server will grant free TAPI and Exchange integration licenses up to the total number of station users. A Software Assurance charge will be required for both licenses.

- 4. Prior to 6.0, ACT! and Goldmine integration for the client application was free of charge. To use ACT! or Goldmine integration in 6.0, your customer needs to purchase CTI Integration Connector licenses to be able to see the integration option on MaxCommunicator or AltiAgent. The part number for CTI Integration Connector license is
	- ALTI-CONNECTOR-XX
	- Note: Outlook integration is free and does not require this license.
- 5. The following migration licenses apply to ACC 5.1/5.2 and 6.0 release.
	- ACC-SEAT500-xx (ACC Agent License)
	- ACM-SEAT500-xx (ACM Agent License)
	- ACM-SEAT500-MIG-xx (ACC to ACM Agent Migration License)

### **HMCP Softswitch Related Licenses**

This section of licenses does not apply to all-in-one systems, e.g., MAX1000/R, OFFICE1/2/3. MAXCS 6.0 supports HMCP software based media server and Softswitch architecture for larger installations. Different classes of station and agent licenses are introduced for HMCP Softswitch installation only. The following licenses can only be registered with a Softswitch system key shipped with MAX5000 server bundle.

- 1. SSW-STATION-xx (Softswitch Station License)
- 2. SSW-ACCAGENT-xx (Softswitch ACC Agent License)
- 3. SSW-ACMAGENT-xx (Softswitch ACM Agent License)
- 4. SSW-AGENT-MIG-xx (Softswitch ACC to ACM Migration License)
- 5. HMCP-MEDIASERV (Media Server License to activate 1,000 G.711 voice processing resources)
- 6. HMCP-MULTIVPR-xx (G.723/G.729/G.711 voice processing resources for remote IP phone/IPTalk users)
- 7. HMCP-STCONF-xx (Station conference members)
- 8. HMCP-MEETME-xx (MeetMe Conference Members)
- 9. HMCP-SUPERVISE-xx (Supervisor Barge-in/Silent Monitor/Coach resources)
- 10. ALTI-GWEXP-01 (IP Gateway Expansion License)

Note: These licenses cannot be registered with MAX or OFFICE system key.

The following licenses are common to both all-in-one system and an HMCP Softswitch installation:

- 1. MaxCommunicator
- 2. AltiConsole
- 3. AltiAgent

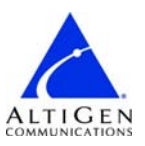

- 4. AltiSupervisor
- 5. IPTalk
- 6. Recording Session
- 7. Recording Seat
- 8. SIP Trunk
- 9. 3<sup>rd</sup> Party SIP Device
- 10. Enterprise Management
- 11. TAPI
- 12. Exchange Integration
- 13. CTI Integration Connector
- 14. Multi-Lingual
- 15. Advanced Call Router
- 16. AltiReport
- 17. VRManager
- 18. SDK

Note: When migrating from an all-in-one system to an HMCP Softswitch implementation, you are required to re-license the entire system with a Softswitch system key. Please consult with the AltiGen sales team for more details.

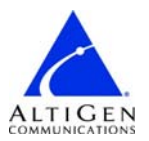

### **Software Upgrade Path**

The following diagram shows the software upgrade path (not license registration) to convert **5.0A, 5.1, 5.2 databases** to the 6.0 version. No automatic conversion is supported for 4.6 or earlier to 6.0 upgrades. Configuration data must be manually re-entered on the 6.0 system. It is critical to follow the upgrade instructions to avoid loss of configuration data.

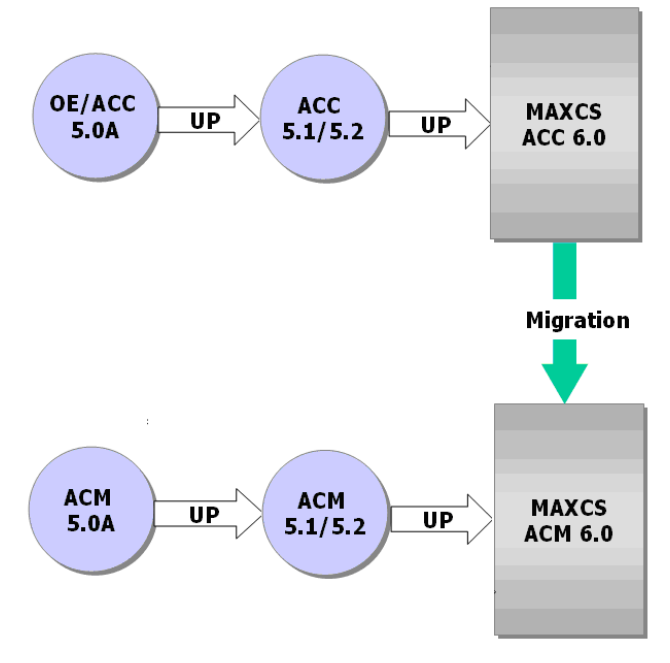

#### **Upgrade Package**

The following upgrade media pack can be ordered through distribution:

ALTI-600UP-CD (ACC/ACM 6.0 Upgrade Media Pack)

**Note**: This media pack does not include Server Upgrade Licenses. You need to register the system via the registration server to obtain the license activation (EXCTL) file for upgrade. Installation files are also available for direct download via the partner website at https://dealer.altigen.com/.

#### **Upgrade Procedure for 5.1, and 5.2 Systems**

- 1. Make sure the system key is installed.
- 2. Log in to an account with local administrator privilege.
- 3. Back up the existing configurations.
- 4. Insert the MAXCS ACC or ACM 6.0 Update1 CD and run the setup file.
- 5. Follow the instructions onscreen to complete the upgrade process.

#### **Upgrade Procedure for 5.0A Systems**

#### **Use 5.2 installation CD to upgrade the 5.0A system to 5.2. This process is to convert 5.0A database to 5.2 data structure**

- 1. Make sure the system key is installed.
- 2. Log in to an account with local administrator privilege.
- 3. Back up the existing configurations.
- 4. Insert the ACC or ACM 5.2 CD and run the setup file.
- 5. Follow the instructions onscreen to complete the 5.2 upgrade process.
- 6. Restart the system

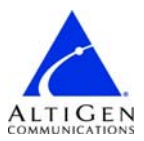

- 7. Insert the MAXCS ACC or ACM 6.0 Update1 CD and run the setup file.
- 8. Follow the instructions onscreen to complete the 6.0 upgrade process.

### Registration Process for Upgrading

#### **Upgrade Registration for ACC/ACM 5.1/5.2 Systems under Software Assurance**

- 1. Make sure the system version is 5.1 Update 1 or above or 5.2.
- 2. Perform on-line or off-line registration from the 5.1/5.2 system.
- 3. Select the upgrade to 6.0 option in the registration version page.
- 4. Check and enter additional MaxCommunicator licenses if required for this upgrade.
- 5. Check and enter the number of TAPI and Exchange integration licenses if required for this upgrade.
- 6. Finish the registration processes to receive the 6.0 EXCTL.dat file.
- 7. Run the 6.0 installation CD and perform the software upgrade.
- 8. Apply the 6.0 EXCTL.dat file to the system.

#### **Upgrade Registration for ACC/ACM 5.1 Systems without Software Assurance**

- 1. Make sure the system version is 5.1 Update 1 or above.
- 2. Perform on-line or off-line registration from the 5.1 system.
- 3. Select and purchase a Service Plan option.
- 4. Finish the registration process to receive the 5.1 EXCTL.dat file.
- 5. Apply the 5.1 EXCTL.dat file to the system.
- (Steps 1 5 will register the 5.1 system under Software Assurance to qualify for the 5.2 upgrade.)
- 6. Perform on-line or off-line registration again from the 5.1 system.
- 7. Select the upgrade to 6.0 option in the registration version page.
- 8. Check and enter additional MaxCommunicator licenses if required for this upgrade.
- 9. Check and enter the number of TAPI and Exchange integration licenses if required for this upgrade.
- 10. Finish the registration processes to receive the 6.0 EXCTL.dat file.
- 11. Run the 6.0 installation CD and perform the software upgrade.
- 12. Apply the 6.0 EXCTL.dat file to the system.

#### **Upgrade Registration for ACC/ACM 5.0A Systems**

- 1. Download the 5.0A SA registration tool (50A\_SA\_Tool.exe) from the AltiGen dealer web site: Dealer Web Site > File Updates > General Availability > "5.0A OE/ACC/ACM" category.
- 2. Run 50A\_SA\_Tool.exe on the 5.0A system to generate a **register.htm** file.
- 3. Double-click on the **register.htm** file to enter the upgrade registration web site.
- 4. Select upgrade to 6.0 option
- 5. Select and purchase a Service Plan option.
- 6. Finish the registration processes to receive the 6.0 EXCTL.dat file.
- 7. Run the 6.0 installation CD and perform the software upgrade.
- 8. Apply the 6.0 EXCTL.dat file to the system.

#### **Upgrade Registration for ACC/ACM 4.6 Systems**

Please contact the AltiGen inside sales team to obtain a new system key and license for the system you want to upgrade.

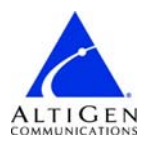

## Appendix A – MAX Communication Server ACC/ACM 6.0 Feature Matrix

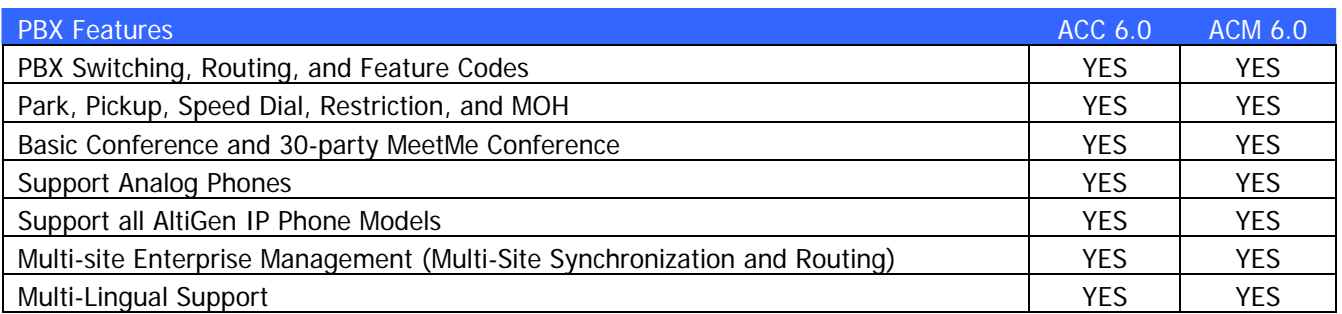

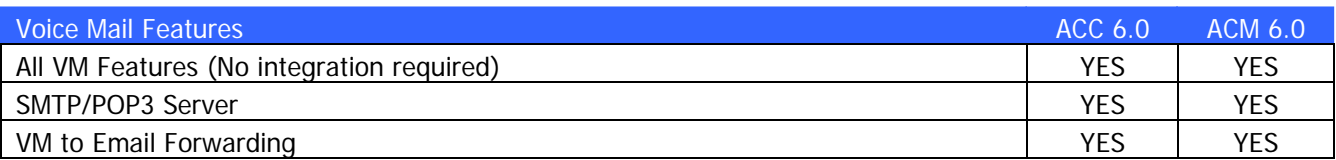

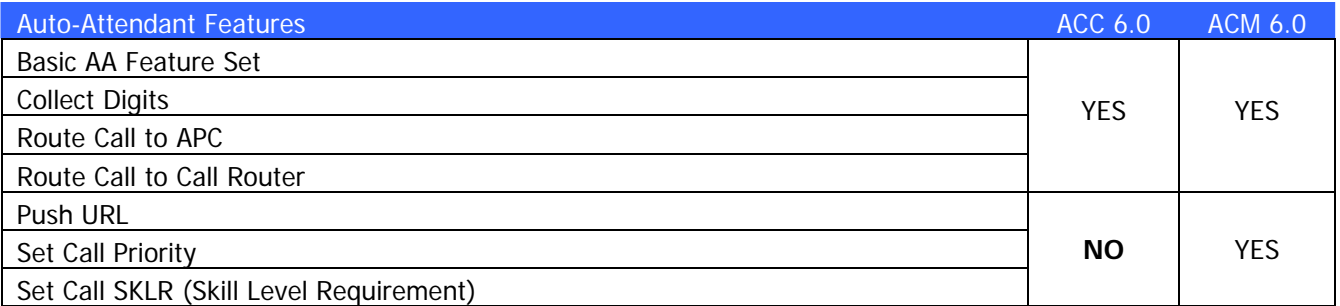

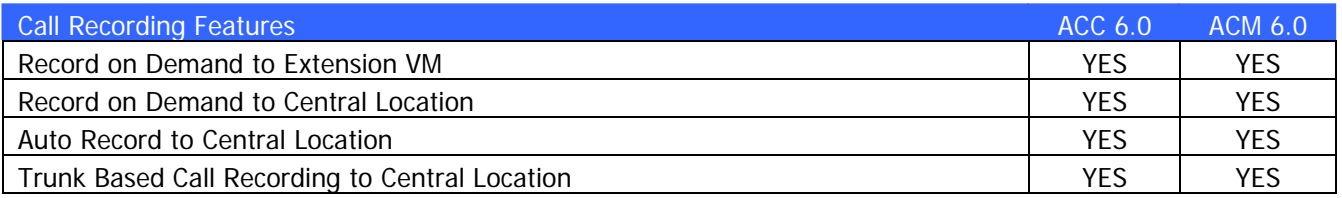

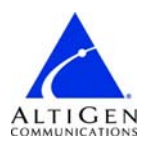

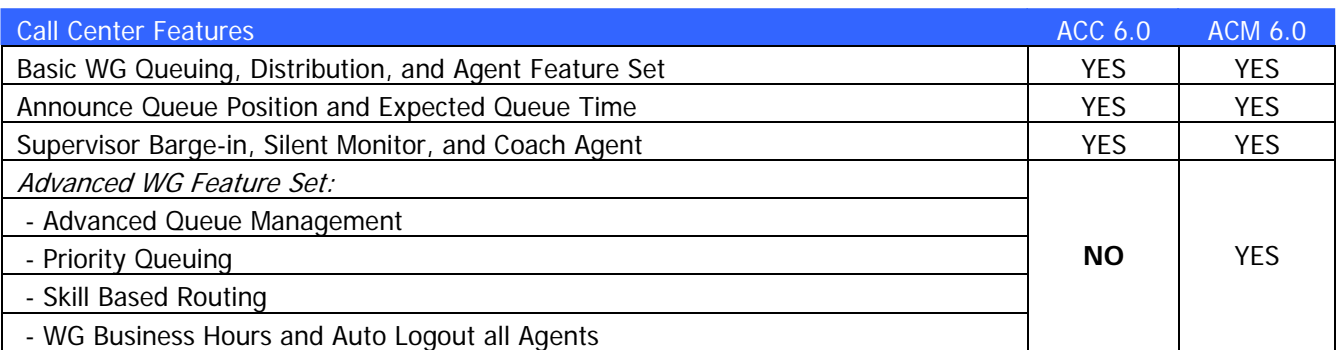

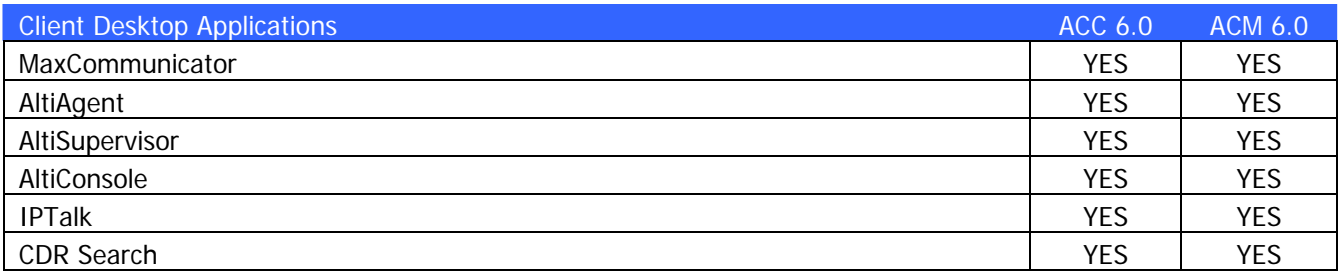

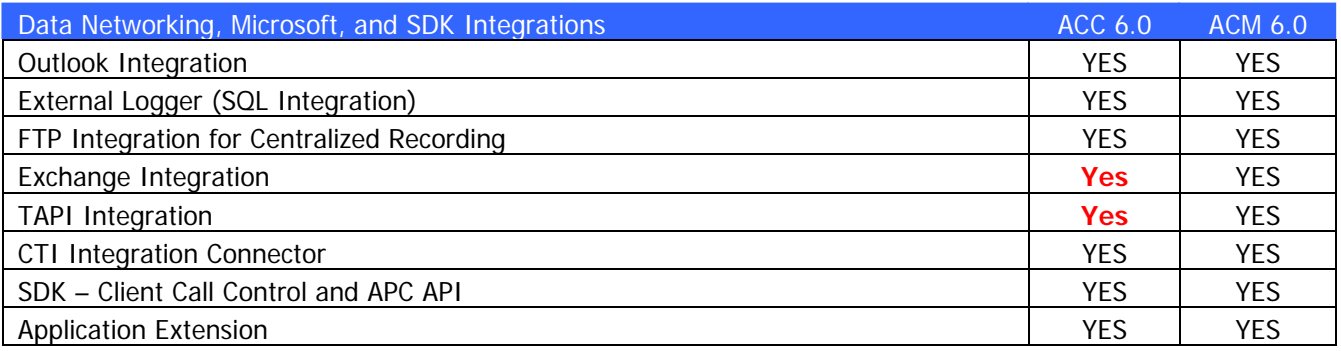

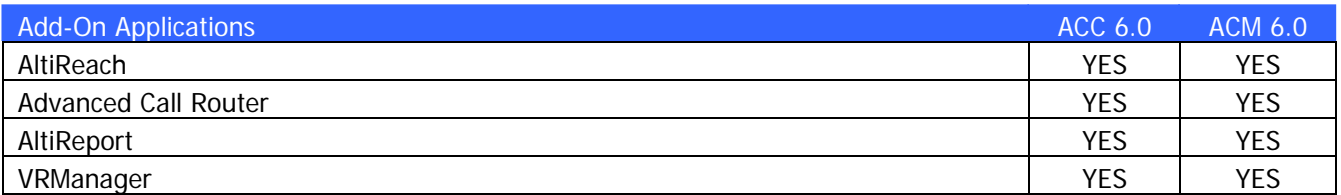

For any upgrade issues or questions, please contact AltiGen Technical Support: 4555 Cushing Pkwy. Fremont, CA 94538, USA TEL: (510) 252-9712 FAX: (510) 252-9738 Dealer web site: https://dealer.altigen.com